## **PRIMER SPLETNE PRIJAVE NA JV IN PB (eAsistent za starše)**

1. Prikaz ob vpisu v eAsistent v razdelku Pregled (kliknite na IZPOLNITE PRIJAVNICO)

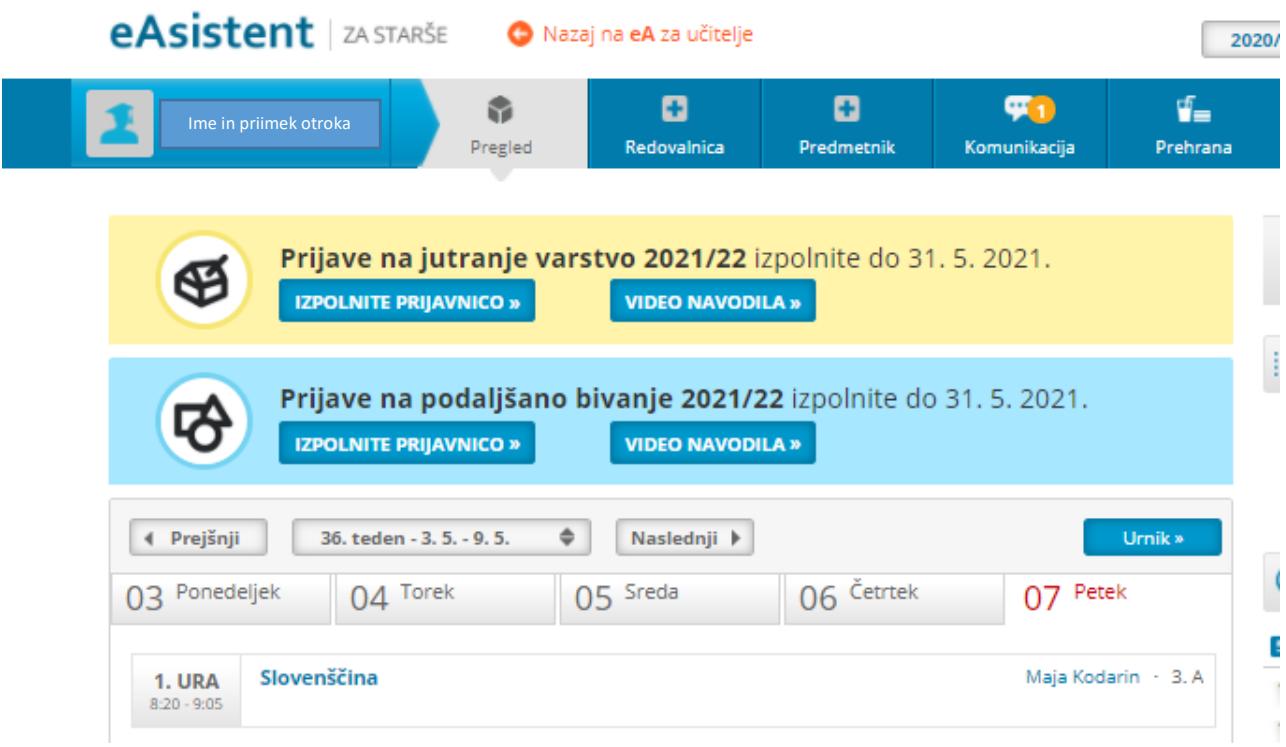

2. Primer prijavnice za jutranje varstvo (označite ustrezne možnosti in kliknite Potrdi)

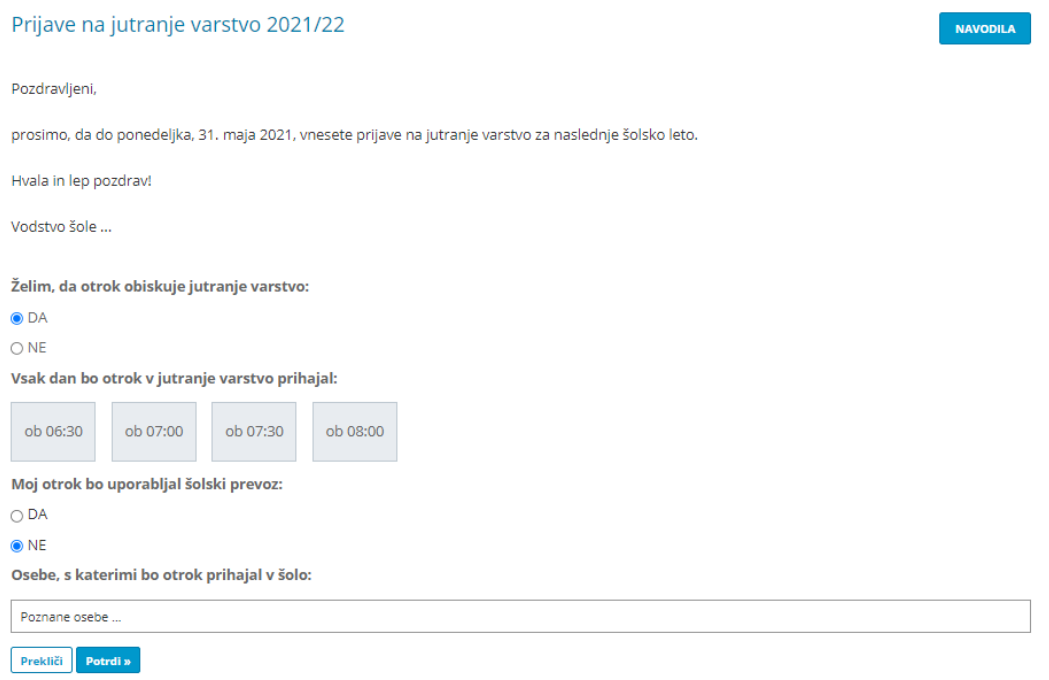

3. Primer prijavnice za podaljšano bivanje (označite ustrezne možnosti in kliknite Potrdi)

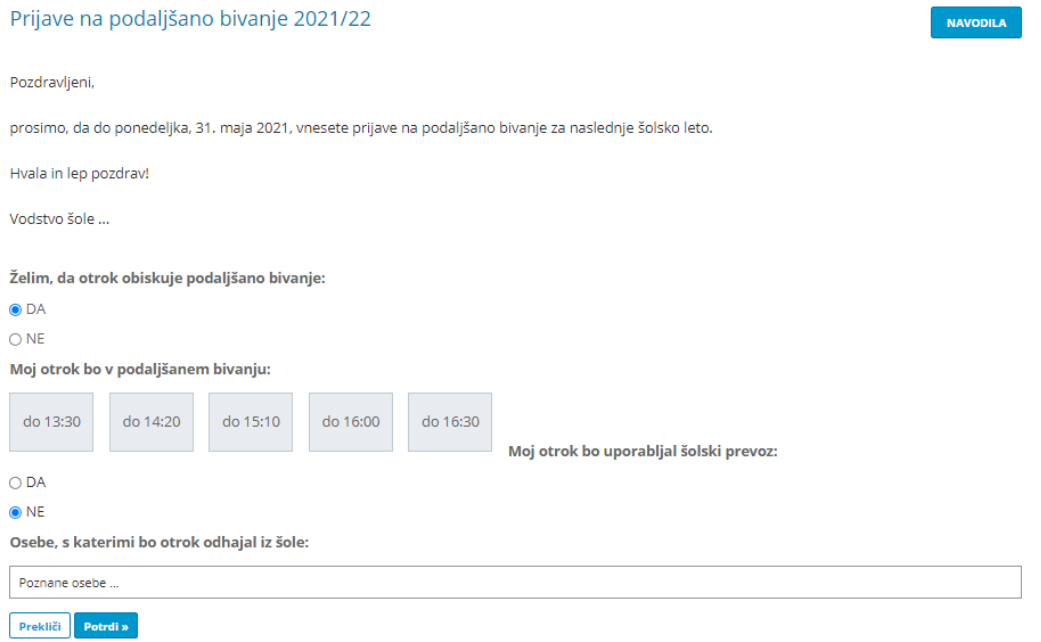